# Kofax Power PDF

Introduktionsvejledning Version: 4.0.0

Dato: 2020-07-22

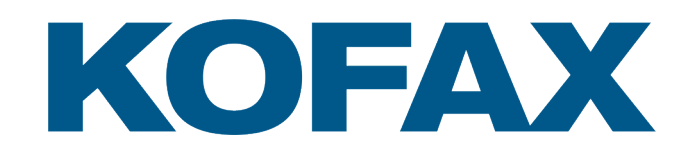

© 2020 Kofax. All rights reserved.

Kofax is a trademark of Kofax, Inc., registered in the U.S. and/or other countries. All other trademarks are the property of their respective owners. No part of this publication may be reproduced, stored, or transmitted in any form without the prior written permission of Kofax.

# Indholdsfortegnelse

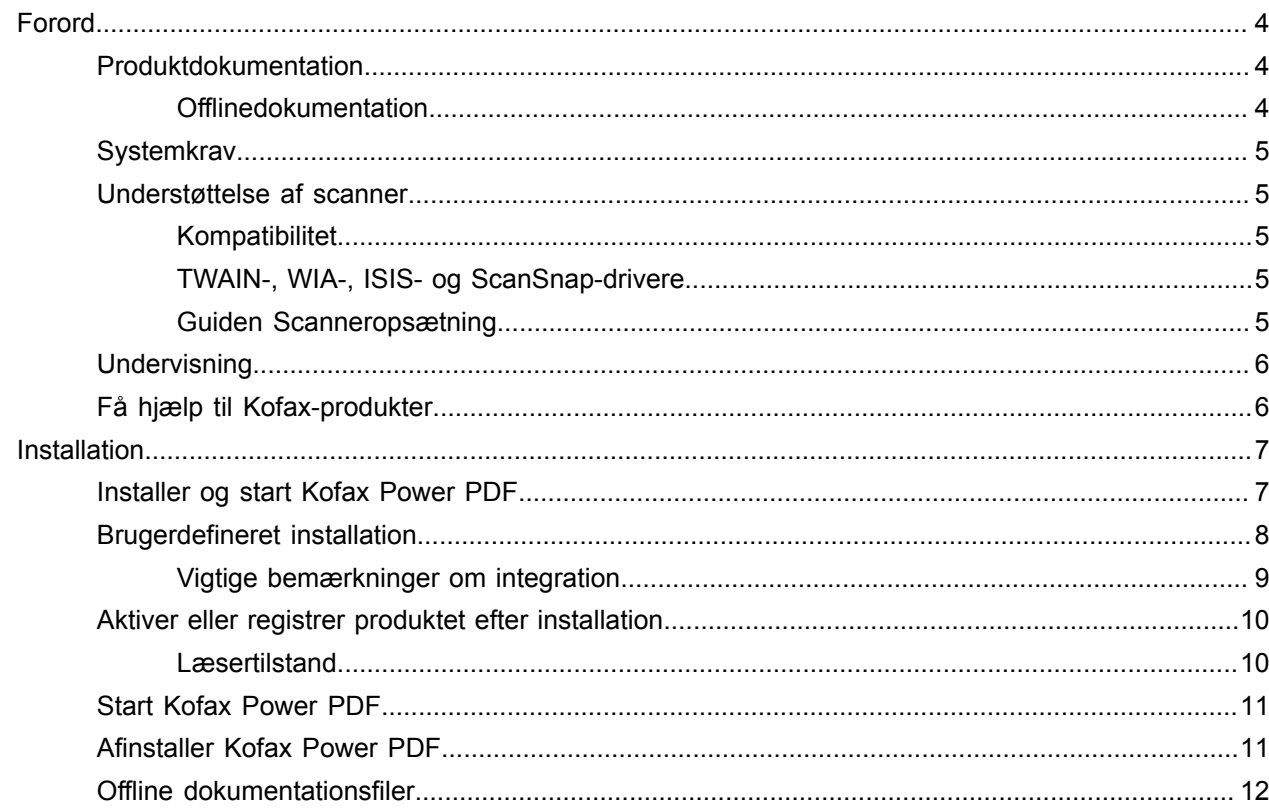

# <span id="page-3-0"></span>Forord

Denne vejledning indeholder de oplysninger, som du behøver for at [installere Kofax Power PDF,](#page-6-1) aktivere produktlicensen og begynde at bruge programmet. Du finder detaljerede oplysninger om produktets funktioner og brugergrænseflade i [Hjælp til Kofax Power PDF.](https://docshield.kofax.com/Portal/Products/PowerPDF/4.0.0-u2prycyg8w/PowerPDF.htm)

### <span id="page-3-1"></span>Produktdokumentation

Dokumentationssættet til Kofax Power PDF inkluderer:

- *Kofax Power PDF Introduktionsvejledning*
- *Hjælp til Kofax Power PDF*
- *Produktbemærkninger til Kofax Power PDF*
- *Kofax Power PDF Network Installation Guide (engelsk)* [Netværksinstallationsvejledning]

Det fuldstændige dokumenationssæt til Kofax Power PDF er tilgængeligt online:

[https://docshield.kofax.com/Portal/Products/PowerPDF/4.0.0-u2prycyg8w/PowerPDF.htm](https://docshield.kofax.com/Portal/Products/en_US/PowerPDF/4.0.0-u2prycyg8w/PowerPDF.htm)

Du kan også åbne online hjælp fra produktgrænsefladen i Kofax Power PDF.

### <span id="page-3-2"></span>**Offlinedokumentation**

Hvis dit firmas sikkerhedspolitikker begrænser adgang til internettet, kan du få adgang til Kofax Power PDF-dokumentationen i offlinetilstand eller "lokal" tilstand, som understøttes med en Advanced volumenlicens.

Hvis du vil hente dokumentationen for at bruge den i offlinetilstand, skal du gå til [Kofax Fulfillment](https://delivery.kofax.com/WebUserIdentity/Account/Login) [Site](https://delivery.kofax.com/WebUserIdentity/Account/Login) [Opfyldelseswebsted] og downloade KofaxPowerPDFDocumentation\_4.0.0.zip, som indeholder dokumentation for alle understøttede sprog. Systemadministratoren kan se instruktionerne i kapitlet "Installation in Distributed Environments" [Installation i distribuerede miljøer] i *Kofax Power PDF Network Installation Guide* [Netværksinstallationsvejledning] for at indstille den foretrukne måde at få adgang til online hjælp på.

**Bemærk** .zip-filen med Power PDF-dokumentation indeholder ikke produktbemærkningsfiler, som kan downloades separat fra Kofax Fulfillment Site [Opfyldelseswebsted].

Se Offline [dokumentationsfiler](#page-11-0) for at få en liste over dokumentationsoversættelser, der er tilgængelige til brug i offlinetilstand.

## <span id="page-4-0"></span>**Systemkrav**

Systemkravene for dette produkt er anført i dokumentet *Kofax Power PDF Tekniske specifikationer*, som er tilgængeligt [online](https://docshield.kofax.com/Portal/Products//PowerPDF/4.0.0-u2prycyg8w/PowerPDF.htm) sammen med din Kofax Power PDF-dokumentation og i [Kofax vidensbasen.](https://knowledge.kofax.com/) Dokumentet bliver opdateret regelmæssigt, og vi anbefaler, at du læser det omhyggeligt, før du installerer dit produkt.

### <span id="page-4-1"></span>Understøttelse af scanner

Din scanner skal installeres i henhold til scannerproducentens specifikationer, inden den tilsluttes og anvendes med Kofax Power PDF. Se i dokumentationen til din scanner for at få oplysninger om installationsprocedurer.

### <span id="page-4-2"></span>Kompatibilitet

Kofax Power PDF er kompatibel med de fleste scannere, der følger branchestandarden (se yderligere oplysninger i TWAIN-, WIA-, ISIS- og [ScanSnap-drivere](#page-4-3) og [Guiden Scanneropsætning](#page-4-4)). Hvis du har et problem med din scanner, skal du kontakte scannerproducenten for at få hjælp. Scannerproducenter har typisk websteder, hvor du kan finde de nyeste scannerdrivere, svar på ofte stillede spørgsmål og andre praktiske oplysninger.

### <span id="page-4-3"></span>TWAIN-, WIA-, ISIS- og ScanSnap-drivere

Kofax Power PDF understøtter en bred vifte af scannere, der styres af følgende drivere:

- TWAIN (Technology Without an Interesting Name)
- WIA (Windows Image Acquisition)
- ISIS (Image and Scanner Interface Specification)
- Fujitsu ScanSnap

Power PDF understøtter alle fuldt kompatible TWAIN-, WIA-, ISIS- eller ScanSnap-scannere eller andre inputenheder, der som minimum kan levere et binært billede (sort-hvidt) i en understøttet opløsning (200 til 600 dpi). Scanningsprocessen styres enten fra brugergrænsefladen leveret af scannerproducenten eller ved brug af foruddefinerede indstillinger (scanning med ét tryk) uden brug af brugergrænsefladen.

### <span id="page-4-4"></span>Guiden Scanneropsætning

Kofax Power PDF inkluderer guiden Scanneropsætning, der hjælper dig med at opsætte og konfigurere din scanner til brug med din software. Guiden startes automatisk, første gang du scanner billeder, der skal inkluderes i et PDF-dokument. Du kan også starte guiden fra gruppen Scanningsindstillinger på fanen Home.

Selvom guiden Scanneropsætning på forhånd vælger en scanningstilstand til din hardware, anbefaler vi, at du omhyggeligt vælger den indstilling, der egner sig bedst til din scanner:

• Sikker tilstand: Vælges på forhånd som standard for ukendte scannere for at understøtte grundlæggende scanningsfunktioner.

- Normal tilstand: Vælges på forhånd, hvis scanneren genkendes automatisk af guiden Scanneropsætning, så alle enhedens specialfunktioner er tilgængelige. Vi anbefaler, at du bruger normal tilstand, når det er muligt.
- Brugerdefineret tilstand: Vælg denne tilstand for at lade guiden Scanneropsætning føre dig igennem en test for at fastslå de bedste indstillinger for dine scannerfunktioner.

Power PDF søger regelmæssigt efter nye opdateringer af scannerindstillinger, og du bliver spurgt, om du vil anvende dem, før du starter et scanningsjob.

### <span id="page-5-0"></span>**Undervisning**

Kofax tilbyder både klasse- og computerbaseret undervisning for at hjælpe dig med at få mest muligt ud af din Power PDF-løsning. Besøg Kofax-webstedet på [www.kofax.com](http://www.kofax.com) for at få yderligere oplysninger om de tilgængelige undervisningsmuligheder og tider.

# <span id="page-5-1"></span>Få hjælp til Kofax-produkter

[Kofax Knowledge Base](https://knowledge.kofax.com/) [Vidensbasen] indeholder artikler, der opdateres regelmæssigt for at holde dig informeret om Kofax-produkter. Vi opfordrer til, at du bruger vidensbasen til at finde svar på dine produktrelaterede spørgsmål.

Du får adgang til Kofax Knowledge Base ved at gå til [Kofax-webstedet](https://www.kofax.com/) og vælge Support på startsiden.

**Bemærk** Kofax Knowledge Base er optimeret til brug med Google Chrome, Mozilla Firefox og Microsoft Edge.

Kofax Knowledge Base indeholder:

- Effektive søgemuligheder til at hjælpe dig med hurtigt at finde de oplysninger, du har brug for. Indtast dine søgeord eller din søgestreng i feltet **Search** [Søg], og klik på søgeikonet.
- Produktoplysninger, konfigurationsoplysninger og dokumentation, herunder produktbemærkninger. Rul igennem Kofax Knowledge Base-startsiden for at finde en produktfamilie. Klik derefter på et produktfamilienavn for at se en liste over relaterede artikler. Bemærk, at nogle produktfamilier kræver et gyldigt login til Kofax-portalen for at vise relaterede artikler.
- Adgang til Kofax Customer Portal [Kundeportalen] (for berettigede kunder). Klik på linket **Customer Support** [Kundesupport] øverst på siden, og klik derefter på **Log in to the Customer Portal** [Log på kundeportalen].
- Adgang til Kofax-partnerportalen (for berettigede partnere). Klik på linket **Partner Support** [Partnersupport] øverst på siden, og klik derefter på **Log in to the Partner Portal** [Log på partnerportalen].
- Adgang til Kofax supportforpligtelser, livscykluspolitikker, elektroniske aftaleoplysninger og selvbetjeningsværktøjer.

Rul til afsnittet **General Support** [Generel support], klik på **Support Details** [Supportoplysninger], og vælg den ønskede fane.

# <span id="page-6-0"></span>Installation

Dette afsnit indeholder de fremgangsmåder, du skal bruger til at installere, aktivere og starte Kofax Power PDF.

Du skal have administratorrettigheder på computeren for at installere og aktivere programmet samt internetadgang for at gennemføre aktiveringen.

**Vigtigt** Hvis du har en Advanced volumenlicens, kan du se instruktionerne i at installere produktet i et distribueret miljø i *Kofax Power PDF Network Installation Guide* (Netværksinstallationsguiden).

### <span id="page-6-1"></span>Installer og start Kofax Power PDF

Brug denne fremgangsmåde til at installere Kofax Power PDF og starte programmet første gang. Fremgangsmåden gælder for både Power PDF Standard og Power PDF Advanced.

- **1.** Hvis du planlægger at bruge en scanner sammen med Kofax Power PDF, skal du bekræfte, at den er installeret og sluttet til computeren i henhold til producentens instruktioner.
- **2.** Bekræft, at du er logget på computeren som bruger med administratorrettigheder.
- **3.** Luk Microsoft-browsere og -programmer som f.eks. Word, Outlook, PowerPoint eller Excel, så de kan blive integreret med Kofax Power PDF under installationen.
- **4.** Gå til mappen, hvor du downloadede Kofax Power PDF-produktfilerne til computeren, og dobbeltklik på **Setup.exe**.

#### **Kofax Setup Launcher** vises.

- **5.** Inden du fortsætter med installationen kan du gøre følgende:
	- Klik på **Skift installationssprog** for at åbne en liste over sprog til at køre installationsprogrammet og vise produktets brugergrænseflade. Vælg det foretrukne sprog, når listen vises.
	- Klik på **Få mere at vide** for at få vist *Kofax Power PDF introduktionsvejledning* på samme sprog som det, der er valgt til installationen.
- **6.** Klik på **Installer** for at starte **InstallShield Wizard**, og følg derefter anvisningerne på skærmen.
	- **a.** Hvis du stadig har åbne Microsoft Office-programmer, bliver du bedt om at lukke dem, inden du fortsætter.
	- **b.** Når skærmen **Velkommen til InstallShield Wizard** vises, skal du klikke på **Næste**.
	- **c.** Gennemgå vilkårene i visningsvinduet på skærmen **Licensaftale**, eller klik på **Udskriv** for at udskrive hele aftalen. Vælg **Jeg accepterer betingelserne i licensaftalen**, og klik på **Næste**.
	- **d.** Indtast et brugernavn og et firma, som f.eks. Bruger 1 og ABC Company på skærmen **Kundeoplysninger**, og klik på **Næste**.
	- **e.** På skærmen **Installationstype** kan du vælge **Typisk** for at installere produktets standardkomponenter eller vælge **Brugerdefineret** for at installere udvalgte komponenter. Se

[Brugerdefineret installation](#page-7-0) for at få yderligere oplysninger om tilpasningsmuligheder. Klik på **Næste**.

- **f.** På skærmen **Destinationsmappe** skal du acceptere standardstien for at installere produktfilerne eller klikke på **Skift** for at angive en anden placering. Klik på **Næste**.
- **g.** På skærmen **Endelige indstillinger** kan du vælge eller fravælge de enkelte afkrydsningsfelter alt efter dine præferencer.
- **h.** På skærmen **Klar til at installere programmet** skal du gøre et eller begge af følgende:
	- Klik på **Tilbage** for at kontrollere eller opdatere opsætningsindstillingerne.
	- Klik på **Installer** for at fortsætte med installationen.

Der vises en statusindikator under installationen.

- **i.** Klik på **Udfør**, når du får besked om, at installationen er færdig. **Kofax Setup Launcher** vises.
- **7.** Klik på **Åbn programmet** for at starte programmet.
- **8.** Når du bliver bedt om det, skal du vælge en af følgende indstillinger og klikke på **Start** eller **Næste**:
	- **Start i prøvetilstand**: Brug produktet som du ønsker uden licens i en prøveperiode på 15 dage, som begynder, den dato produktet bliver installeret. Hvis prøveperioden udløber uden aktivering af licens, skifter Power PDF automatisk til [Læsertilstand.](#page-9-1)
	- **Aktiver produkt**: Aktiver din produktlicens ved hjælp af et serienummer, som du fik leveret, da du købte produktet. Når du indtaster serienummeret, skal du altid indtaste et numerisk nul (0) i stedet for bogstavet (O).

Opbevar dit serienummer et sikkert sted, da det bliver verificeret under produktaktiveringen og er påkrævet, hvis du geninstallerer produktet i fremtiden.

• **Køb serienummer**: Gå til et Kofax-websted, hvor du kan købe et serienummer til at aktivere din produktlicens.

Se [Aktiver eller registrer produktet efter installation,](#page-9-0) hvis du vil aktivere licensen senere.

- **9.** Når du starter programmet første gang, bliver du bedt om at indstille Kofax Power PDF som dit PDFstandardprogram. Klik på **Ja**.
- **10.** Når programmet er startet, kan du trykke på F1 for at åbne online hjælp, som indeholder detaljerede oplysninger om brug af Power PDF-funktioner.

### <span id="page-7-0"></span>Brugerdefineret installation

Under installation af produktet kan du gå til skærmen Specialinstallation for at angive, hvilke funktioner der skal installeres eller fjernes. Klik på ikonerne udvid (+) eller fold sammen (-) for at åbne eller lukke et sæt af relaterede funktioner. Brug følgende knapper til at tilføje eller fjerne funktioner fra installationsopsætningen:

- $\Box$  Føj funktionen til den brugerdefinerede installation.
- $\equiv$  Føj alle underfunktioner i funktionsgruppen til opsætningen.
- $\cdot$   $\times$  Fjern funktionen fra opsætningen.

Ændringer bliver anvendt, når guiden InstallShield Wizard er færdig.

På skærmen Specialinstallation kan du opdatere opsætningen for følgende funktionssæt:

- **Sprogunderstøttelse**: Tilføj eller fjern sprogpakker for at bruge en oversat version af Power PDF.
- **Specialdokumentbehandling**: Du kan vælge at fjerne en række funktioner til dokumentbehandling, der er installeret som standard.
- **Integration**: Tilføj eller fjern integration af Power PDF med andre programmer som f.eks. Microsoft Office-programmer eller internetbrowsere. Som standard er de fleste programmer anført som aktiveret, hvis de er installeret på din computer. Kun Support til Windows Desktop Search er deaktiveret som standard.
- **Connectors** Tilføj eller fjern sky- og DMS-connectors, der er angivet i gruppen Connectors. Denne indstilling understøtter muligheden for at åbne, konvertere eller opdatere PDF-filer fra skybaserede lagre og dokumenstyringssystemer (DMS) og derefter returnere filerne til deres oprindelige placeringer. Se [integrationsoplysninger](#page-8-0) for at få flere oplysninger om understøttelse af skyen og DMS.
- **PDF Convert**: Fjern evt. Convert Assistant (installeret som standard), som understøtter muligheden for at frigøre PDF/XPS-filer.
- **Indsaml brugsdata**: Tilføj muligheden for at indsamle data om din brug af Power PDF. Der indsamles ingen persondata eller filer.

**Bemærk** Opsætning af Power PDF installerer ikke nogen talesprog. Hvis du vil administrere sprog i Windows 10, skal du vælge **Indstillinger** > **Tid og sprog** > **Sprog**.

### <span id="page-8-0"></span>Vigtige bemærkninger om integration

Integrationer med Microsoft Office-programmer eller lignende kan ændres i Power PDF, som beskrevet tidligere. Integrationer med Cloud Connectors og DMS fungerer som følger:

- Connectors til Evernote og OneDrive installeres i Power PDF Standard med en typisk opsætning og er tilgængelige på fanen Connectors. I en brugerdefineret installation kan connectors til Evernote og OneDrive fravælges. DMS-support understøttes ikke i Power PDF Standard.
- I Power PDF Advanced med en typisk opsætning installeres der ingen connectors som standard. Med en Brugerdefineret opsætning bliver alle connectors fravalgt som standard. Du skal udføre en Brugerdefineret opsætning for at installere disse integrationer, åbne gruppen Connectors og vælge de Cloud Connectors og DMS-integrationer, som du har brug for. Gør følgende for at åbne skærmen Specialinstallation og ændre dine valg efter installationen:
	- **1.** Start Windows Kontrolpanel.
	- **2.** Vælg **Programmer** > **Fjern et program**.
	- **3.** I vinduet **Programmer og funktioner** skal du højreklikke på **Kofax Power PDF** eller **Kofax Power PDF Advanced** og derefter vælge **Rediger** i indholdsmenuen.

Guiden InstallShield Wizard vises.

- **4.** I guiden InstallShield Wizard på siden **Programvedligeholdelse** skal du klikke på **Rediger/ reparer** for at fortsætte til skærmen Specialinstallation.
- **5.** På skærmen **Specialinstallation** kan du opdatere dine valg som forklaret ovenfor, og klikke på **Næste** for at fortsætte.
- **6.** Klik på **Udfør**, når du bliver bedt om det, for at lukke guiden InstallShield Wizard.

## <span id="page-9-0"></span>Aktiver eller registrer produktet efter installation

Når du starter Kofax Power PDF første gang, bliver du spurgt, om du vil fortsætte i prøvetilstand eller at aktivere, købe og registrere produktet. Når aktiveringen er fuldført, bliver du bedt om at registrere produktet. Registrering giver dig mulighed for at modtage oplysninger om produktopdateringer og funktioner via e-mail, og dine personlige oplysninger bliver beskyttet. Internetadgang er nødvendig for at aktivere eller registrere produktet.

Hvis dit produkt ikke bliver aktiveret, bliver følgende valgmuligheder vist, hver gang du starter Kofax Power PDF eller komponenter som f.eks. PDF Create Assistant, Convert Assistant eller Kofax PDFprinterdriveren.

#### **Start i prøvetilstand**

Tilsidesæt licensaktivering, og brug produktet frit i prøveperioden på 15 dage, som begynder den dato, produktet bliver installeret. Hver gang du starter produktet i denne periode, bliver du spurgt, om du vil fortsætte i prøvetilstand eller købe og aktivere en licens.

#### **Start i Læsertilstand**

Fortsæt med at bruge Power PDF med begrænset adgang til funktioner, hvis prøveperioden på 15 dage er udløbet uden aktivering af en licens. Se [Læsertilstand.](#page-9-1)

#### **Aktiver produkt**

Indtast et serienummer for at aktivere produktlicensen og afslutte prøvetilstand. Hvis du starter produktet uden at aktivere licensen, er det også muligt at aktivere fra fanen Home.

#### **Køb serienummer**

Gå til Kofax-webstedet for at købe en Power PDF-licens og få serienummeret, der er påkrævet til aktivering.

Når du afinstallerer produktet, bliver licensen deaktiveret. Du kan genaktivere den samme licens senere, hvis du geninstallerer Power PDF.

### <span id="page-9-1"></span>Læsertilstand

Hvis prøveperioden på 15 dage udløber uden aktivering af licens, skifter Power PDF automatisk til Læsertilstand. I Læsertilstand kan du fortsætte med at bruge Power PDF med begrænset adgang til funktioner. Du kan for eksempel vise, udskrive eller indsætte kommentarer i dokumenter, men adgang er ikke tilgængelig til:

- PDF-oprettelse ved hjælp af en Power PDF-printer
- PDF-oprettelse ved hjælp af PDF Create Assistant
- PDF-oprettelse ved hjælp af kommandoer på fanen Kofax PDF i Microsoft Office-programmer eller internetbrowsere
- PDF-redigering ved hjælp af værktøjerne Rediger tekst, Rediger objekt eller tilstanden Avanceret redigering.
- PDF-konvertering ved hjælp af Power PDF eller Convert Assistant

# <span id="page-10-0"></span>Start Kofax Power PDF

Der er mange måder at starte Kofax Power PDF på.

#### **Menuen Start**

Naviger fra Windows-menuen Start, og vælg **Power PDF Standard** eller **Power PDF Advanced** for at starte programmet.

Vælg derefter **Filer** > **Åbn** for at vælge en eller flere PDF-filer. Hvis du vælger flere filer, bliver hver fil åbnet i et separat vindue. Hvis du vælger Microsoft Office-filer (\*.doc, \* docx, \*.rtf, \*.xls, \* xlsx, \*.pptx) eller .xps-filer, konverteres de straks til PDF-format og vises i separate vinduer. Kildefilerne forbliver uændrede.

#### **Programikon**

Klik på programikonet **Power PDF Standard** eller **Power PDF Advanced** på dit Windows-skrivebord eller fra proceslinjen. Åbn PDF-filer ved at bruge samme fremgangsmåde som beskrevet ovenfor for menuen Start.

#### **Dobbeltklik på en PDF-fil**

Hvis Kofax Power PDF er indstillet som dit PDF-standardprogram, kan du dobbeltklikke på enhver PDF-fil for at starte programmet og åbne den valgte fil. Hvis Kofax Power PDF ikke er PDF-standardprogrammet, skal du højreklikke på en PDF-fil og vælge **Åbn med** > **Kofax Power PDF**.

#### **Træk og slip filer**

Du kan trække PDF-filer til Kofax Power PDF-programvinduet for at åbne dem. Du kan også trække dokumenter (.doc, .docx eller .txt), Excel-regneark (.xls, .xlsx), PowerPoint-dias (.pptx) eller .xps-filer for at konvertere dem til PDF-format, samtidig med at kildefilerne forbliver uændrede.

#### **Højreklik på PDF- eller Microsoft Office-filer**

Højreklik på en eller flere PDF- eller Microsoft Office-programfiler fra dit Windows-skrivebord eller i Stifinder. Når genvejsmenuen vises, skal du vælge at oprette, kombinere, overlappe eller pakke filerne.

#### **Windows-jumpliste**

Klik på programikonet for at starte Kofax Power PDF, eller højreklik for at åbne en af de senest åbnede PDF-filer. Du kan også vælge at oprette en PDF-fil fra scanneren eller ud fra en anden fil (PDF Create) og også konvertere en PDF-fil til et redigerbart format (PDF Convert).

# <span id="page-10-1"></span>Afinstaller Kofax Power PDF

Brug denne fremgangsmåde til at afinstallere Kofax Power PDF. Når du afinstallerer programmet, bliver licensen automatisk deaktiveret. Du kan genaktivere licensen, hvis du geninstallerer Kofax Power PDF.

- **1.** Luk Microsoft-browsere og -programmer, der er integreret med Kofax Power PDF.
- **2.** Luk Kofax Power PDF.
- **3.** Fjern alle produktkomponenter:
	- **a.** Åbn Windows Kontrolpanel, og vælg **Programmer** > **Fjern et program**.
	- **b.** Gå til listen **Fjern eller rediger et program**, og vælg enten **Kofax Power PDF Standard** eller **Kofax Power PDF Advanced**.
	- **c.** Højreklik, og vælg **Fjern**.
	- **d.** Hvis du bliver bedt om at fjerne brugerindstillinger, skal du klikke på et af følgende:
		- **Ja**: Fjern alle anvendte brugerindstillinger fra dialogboksen **Indstillinger**, og ryd historikken fra listen **Seneste dokumenter**.
		- **Nej**: Bevar brugerindstillinger og historikken i listen **Seneste dokumenter**. Denne indstilling kan være praktisk, hvis du har planer om at geninstallere programmet.

Programmet fjernes i overensstemmelse med dine præferencer.

# <span id="page-11-0"></span>Offline dokumentationsfiler

Når du downloader masterfilen med offline dokumentation til Power PDF fra [Kofax Fulfillment site](https://delivery.kofax.com/WebUserIdentity/Account/Login) [Opfyldelseswebsted], indeholder det udpakkede indhold følgende .zip-filer med dokumentation til brug i offlinetilstand.

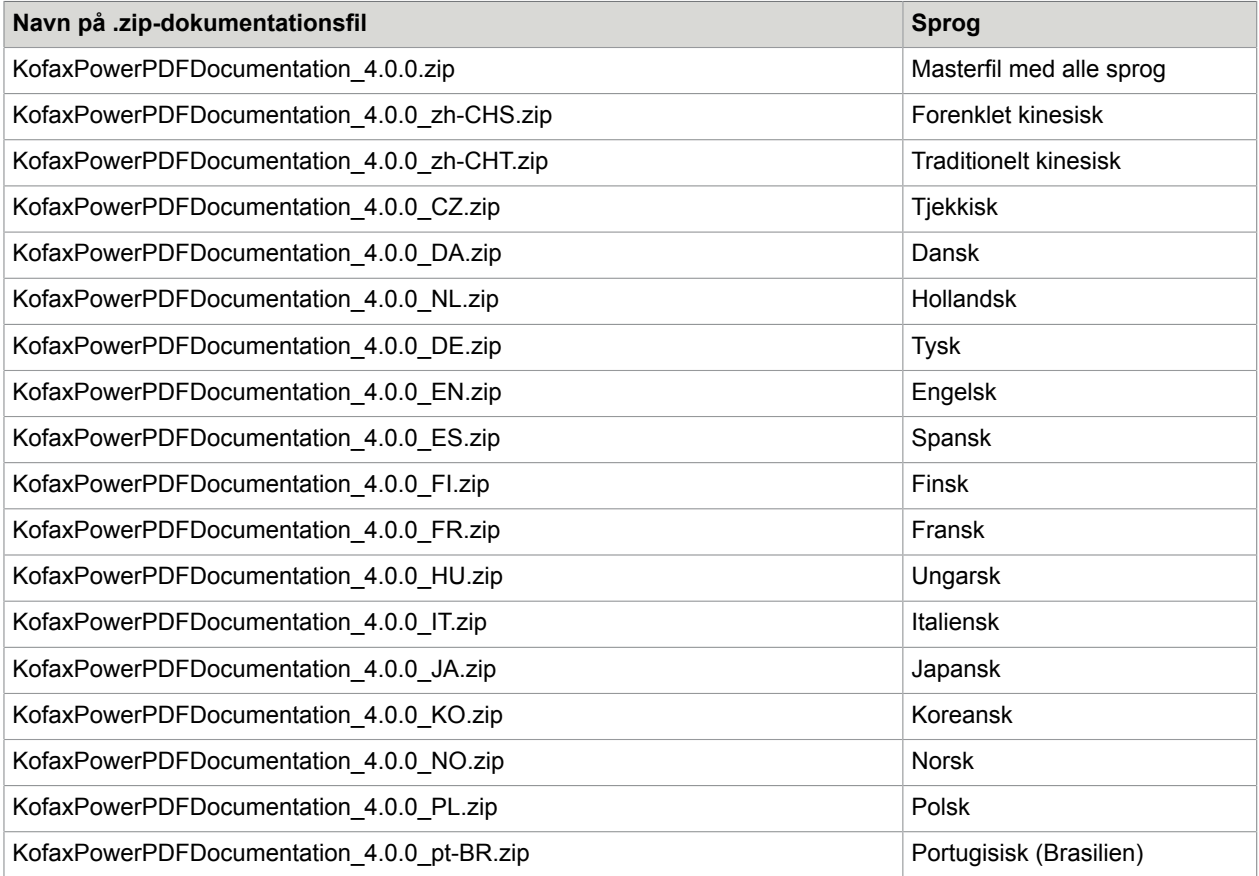

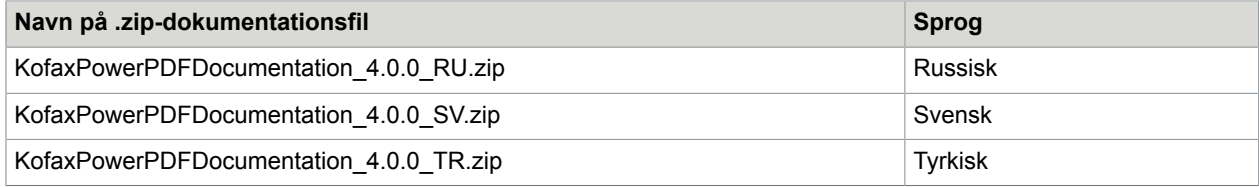